# **Sun N1 Service Provisioning System User's Guide for WebSphere Plug-In 3.0**

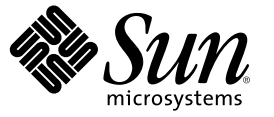

Sun Microsystems, Inc. 4150 Network Circle Santa Clara, CA 95054 U.S.A.

Part No: 819–4455–10 April 2006

Copyright 2006 Sun Microsystems, Inc. 4150 Network Circle, Santa Clara, CA 95054 U.S.A. All rights reserved.

Sun Microsystems, Inc. has intellectual property rights relating to technology embodied in the product that is described in this document. In particular, and without limitation, these intellectual property rights may include one or more U.S. patents or pending patent applications in the U.S. and in other countries.

U.S. Government Rights – Commercial software. Government users are subject to the Sun Microsystems, Inc. standard license agreement and applicable provisions of the FAR and its supplements.

This distribution may include materials developed by third parties.

Parts of the product may be derived from Berkeley BSD systems, licensed from the University of California. UNIX is a registered trademark in the U.S. and other countries, exclusively licensed through X/Open Company, Ltd.

Sun, Sun Microsystems, the Sun logo, the Solaris logo, the Java Coffee Cup logo, docs.sun.com, Java, N1, Java, and Solaris are trademarks or registered trademarks of Sun Microsystems, Inc. in the U.S. and other countries. All SPARC trademarks are used under license and are trademarks or registered trademarks of SPARC International, Inc. in the U.S. and other countries. Products bearing SPARC trademarks are based upon an architecture developed by Sun Microsystems, Inc.

The OPEN LOOK and Sun™ Graphical User Interface was developed by Sun Microsystems, Inc. for its users and licensees. Sun acknowledges the pioneering efforts of Xerox in researching and developing the concept of visual or graphical user interfaces for the computer industry. Sun holds a non-exclusive license from Xerox to the Xerox Graphical User Interface, which license also covers Sun's licensees who implement OPEN LOOK GUIs and otherwise comply with Sun's written license agreements.

Products covered by and information contained in this publication are controlled by U.S. Export Control laws and may be subject to the export or import laws in other countries. Nuclear, missile, chemical or biological weapons or nuclear maritime end uses or end users, whether direct or indirect, are strictly prohibited. Export or reexport to countries subject to U.S. embargo or to entities identified on U.S. export exclusion lists, including, but not limited to, the denied persons and specially designated nationals lists is strictly prohibited.

DOCUMENTATION IS PROVIDED "AS IS" AND ALL EXPRESS OR IMPLIED CONDITIONS, REPRESENTATIONS AND WARRANTIES, INCLUDING ANY IMPLIED WARRANTY OF MERCHANTABILITY, FITNESS FOR A PARTICULAR PURPOSE OR NON-INFRINGEMENT, ARE DISCLAIMED, EXCEPT TO THE EXTENT THAT SUCH DISCLAIMERS ARE HELD TO BE LEGALLY INVALID.

Copyright 2006 Sun Microsystems, Inc. 4150 Network Circle, Santa Clara, CA 95054 U.S.A. Tous droits réservés.

Sun Microsystems, Inc. détient les droits de propriété intellectuelle relatifs à la technologie incorporée dans le produit qui est décrit dans ce document. En particulier, et ce sans limitation, ces droits de propriété intellectuelle peuvent inclure un ou plusieurs brevets américains ou des applications de brevet en attente aux Etats-Unis et dans d'autres pays.

Cette distribution peut comprendre des composants développés par des tierces personnes.

Certaines composants de ce produit peuvent être dérivées du logiciel Berkeley BSD, licenciés par l'Université de Californie. UNIX est une marque déposée aux Etats-Unis et dans d'autres pays; elle est licenciée exclusivement par X/Open Company, Ltd.

Sun, Sun Microsystems, le logo Sun, le logo Solaris, le logo Java Coffee Cup, docs.sun.com, Java, N1, Java et Solaris sont des marques de fabrique ou des marques déposées de Sun Microsystems, Inc. aux Etats-Unis et dans d'autres pays. Toutes les marques SPARC sont utilisées sous licence et sont des marques de fabrique ou des marques déposées de SPARC International, Inc. aux Etats-Unis et dans d'autres pays. Les produits portant les marques SPARC sont basés sur une architecture développée par Sun Microsystems, Inc.

L'interface d'utilisation graphique OPEN LOOK et Sun a été développée par Sun Microsystems, Inc. pour ses utilisateurs et licenciés. Sun reconnaît les efforts de pionniers de Xerox pour la recherche et le développement du concept des interfaces d'utilisation visuelle ou graphique pour l'industrie de l'informatique. Sun détient une licence non exclusive de Xerox sur l'interface d'utilisation graphique Xerox, cette licence couvrant également les licenciés de Sun qui mettent en place l'interface d'utilisation graphique OPEN LOOK et qui, en outre, se conforment aux licences écrites de Sun.

Les produits qui font l'objet de cette publication et les informations qu'il contient sont régis par la legislation américaine en matière de contrôle des exportations et peuvent être soumis au droit d'autres pays dans le domaine des exportations et importations. Les utilisations finales, ou utilisateurs finaux, pour des armes nucléaires, des missiles, des armes chimiques ou biologiques ou pour le nucléaire maritime, directement ou indirectement, sont strictement interdites. Les exportations ou réexportations vers des pays sous embargo des Etats-Unis, ou vers des entités figurant sur les listes d'exclusion d'exportation américaines, y compris, mais de manière non exclusive, la liste de personnes qui font objet d'un ordre de ne pas participer, d'une façon directe ou indirecte, aux exportations des produits ou des services qui sont régis par la legislation américaine en matière de contrôle des exportations et la liste de ressortissants spécifiquement designés, sont rigoureusement interdites.

LA DOCUMENTATION EST FOURNIE "EN L'ETAT" ET TOUTES AUTRES CONDITIONS, DECLARATIONS ET GARANTIES EXPRESSES OU TACITES SONT FORMELLEMENT EXCLUES, DANS LAMESURE AUTORISEE PAR LA LOI APPLICABLE, Y COMPRIS NOTAMMENT TOUTE GARANTIE IMPLICITE RELATIVE A LA QUALITE MARCHANDE, A L'APTITUDE A UNE UTILISATION PARTICULIERE OU A L'ABSENCE DE CONTREFACON.

# Contents

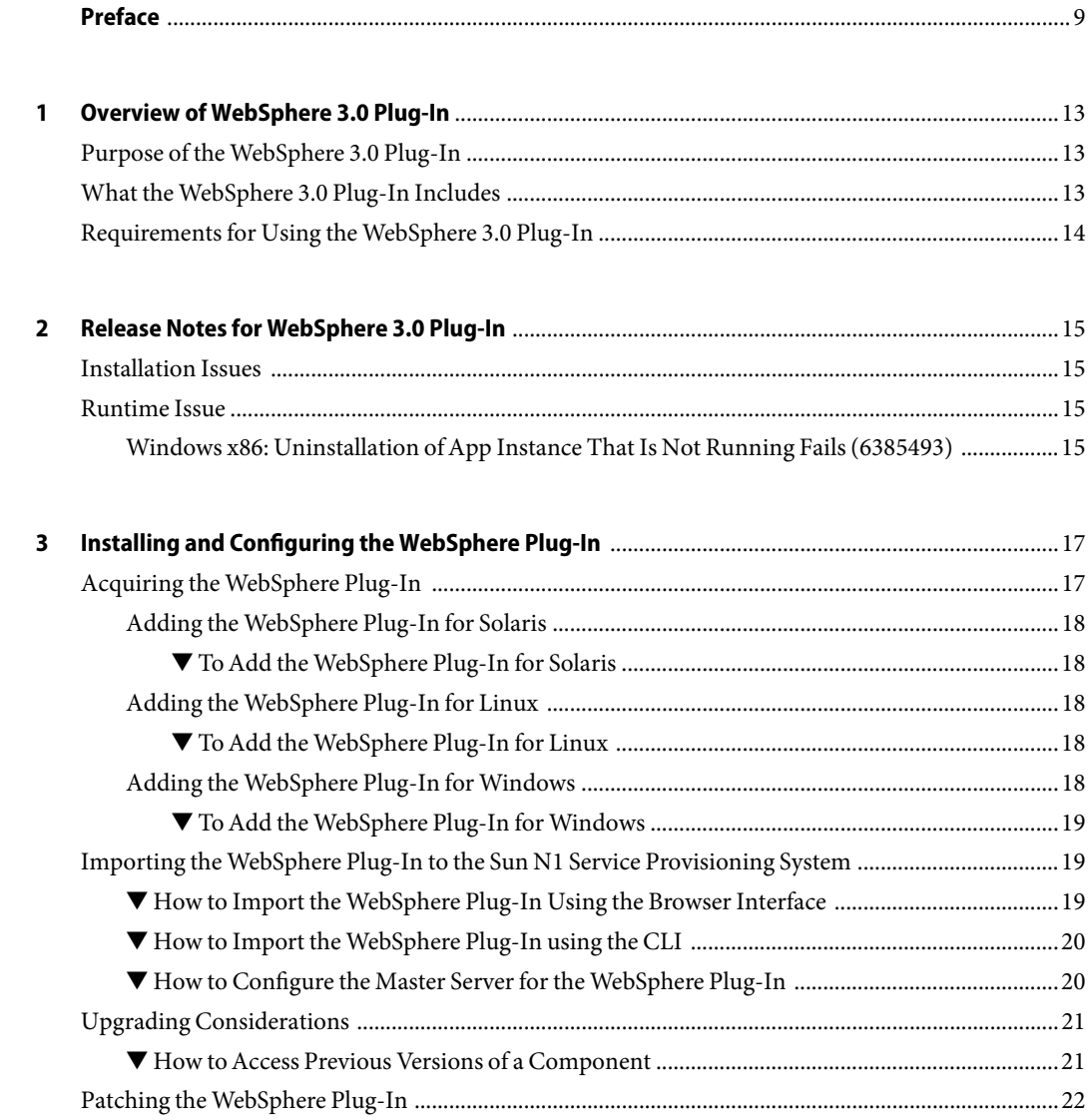

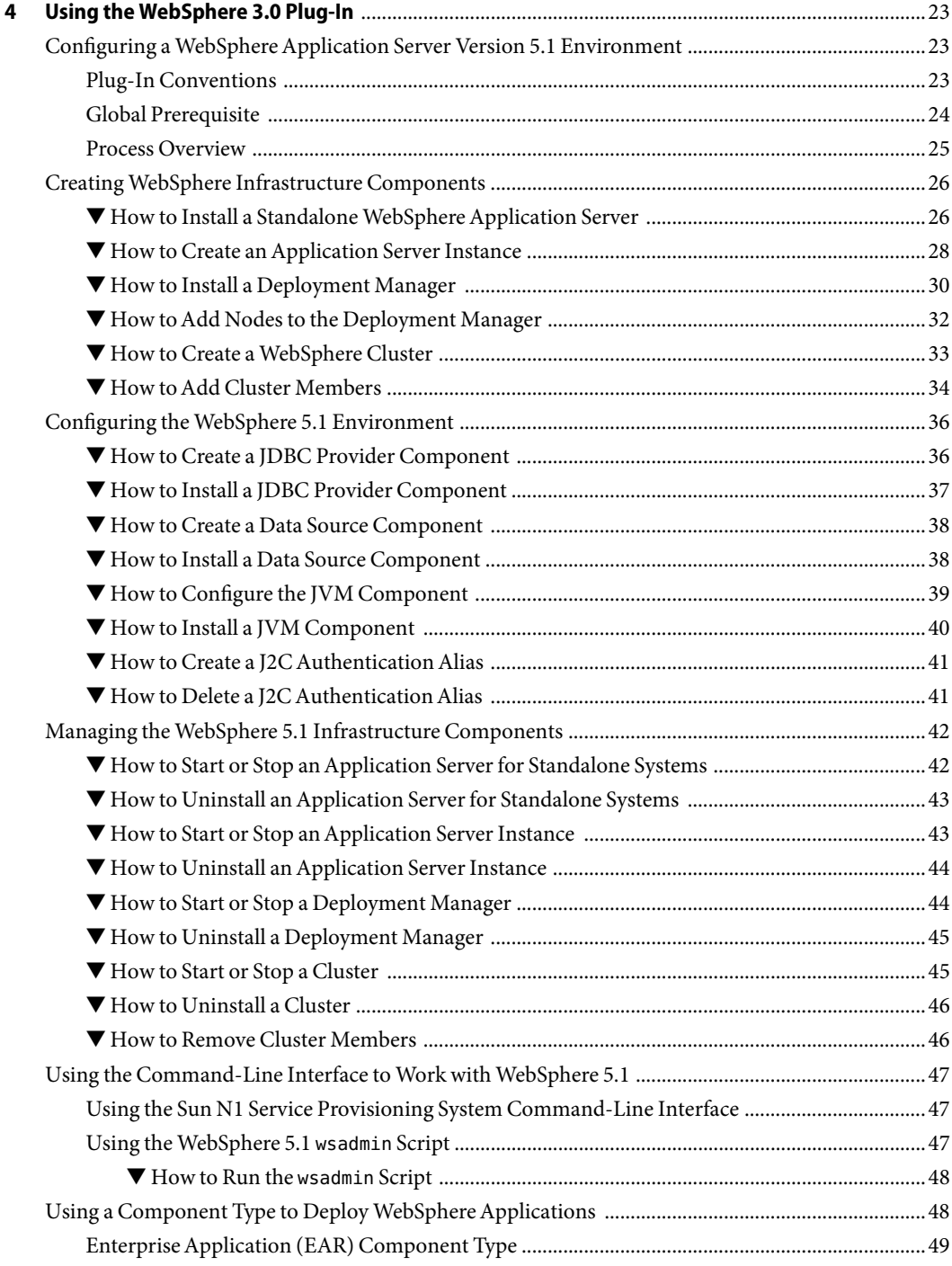

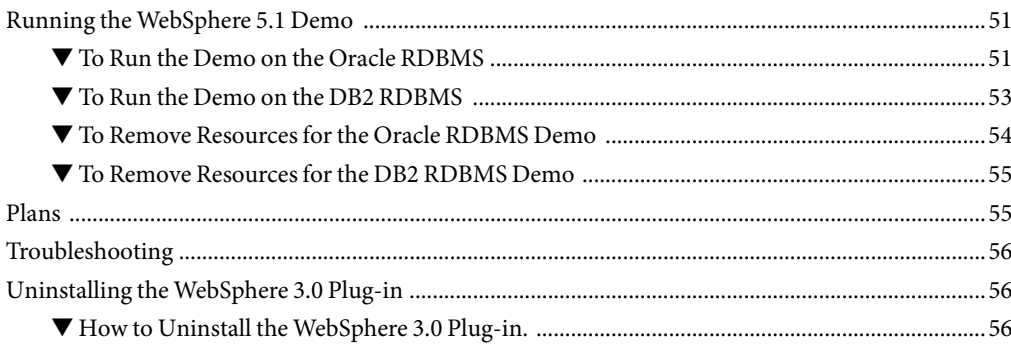

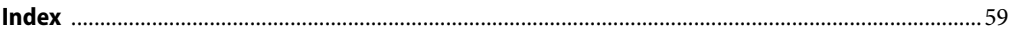

# **Tables**

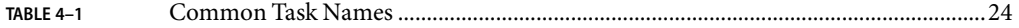

# <span id="page-8-0"></span>Preface

This book explains how to use the Sun N1™ Service Provisioning System software to capture and deploy WebSphere 5.1 application server products, applications, and files.

### **Who Should Use This Book**

The main audience for the Sun N1 Service Provisioning System User's Guide for WebSphere Plug-In 3.0 includes system administrators and operators of Sun N1 Service Provisioning System software who want to be able to incorporate WebSphere 5.1 functionality with Sun N1 Service Provisioning System software. These users are expected to be familiar with the following:

- The Sun N1 Service Provisioning System product
- $\textsf{\textbf{I}}$  Standard UNIX $\degree$  and Windows commands and utilities
- The general concepts and management features available in the WebSphere 5.1 product

### **Before You Read This Book**

If you are not already familiar with using the Sun N1 Service Provisioning System software, read the following books:

- *Sun N1 Service Provisioning System 5.2 System Administration Guide*
- *Sun N1 Service Provisioning System 5.2 Operation and Provisioning Guide*
- *Sun N1 Service Provisioning System 5.2 Release Notes*

### **How This Book Is Organized**

[Chapter 1](#page-12-0) provides an overview of the plug-in solution.

[Chapter 2](#page-14-0) describes late-breaking news and known issues with the WebSphere 5.1 plug-in.

[Chapter 3](#page-16-0) explains how to install and configure the plug-in.

[Chapter 4](#page-22-0) explains how to capture and deploy application server products, applications, and files through the plug-in and describes the specific component types that are provided with the plug-in.

### **Related Third-Party Web Site References**

Third-party URLs are referenced in this document and provide additional, related information.

**Note –** Sun is not responsible for the availability of third-party web sites mentioned in this document. Sun does not endorse and is not responsible or liable for any content, advertising, products, or other materials that are available on or through such sites or resources. Sun will not be responsible or liable for any actual or alleged damage or loss caused or alleged to be caused by or in connection with use of or reliance on any such content, goods, or services that are available on or through such sites or resources.

### **Documentation, Support, and Training**

The Sun web site provides information about the following additional resources:

- Documentation (<http://www.sun.com/documentation/>)
- Support (<http://www.sun.com/support/>)
- Training (<http://www.sun.com/training/>)

### **Typographic Conventions**

The following table describes the typographic conventions that are used in this book.

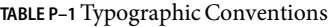

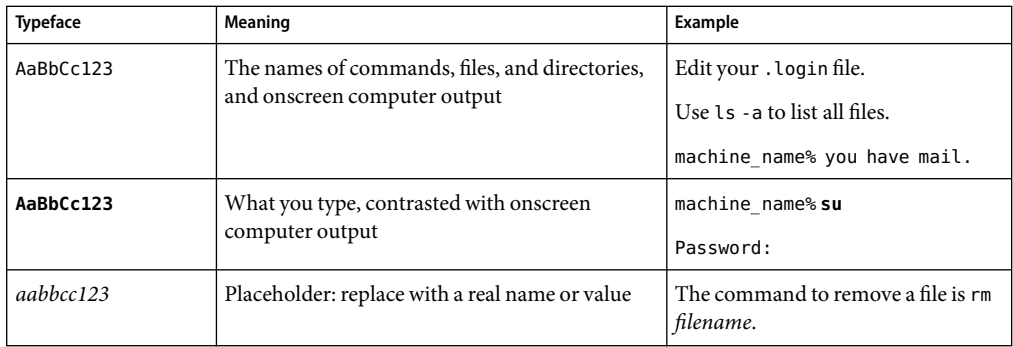

| <b>Typeface</b> | Meaning                                               | Example                                                                                                    |
|-----------------|-------------------------------------------------------|----------------------------------------------------------------------------------------------------|
| AaBbCc123       | Book titles, new terms, and terms to be<br>emphasized | Read Chapter 6 in the User's Guide.<br>A cache is a copy that is stored<br>locally.<br>Do <i>not</i> save the file.<br>Note: Some emphasized items<br>appear bold online. |

**TABLE P–1**Typographic Conventions *(Continued)*

# **Shell Prompts in Command Examples**

The following table shows the default UNIX system prompt and superuser prompt for the C shell, Bourne shell, and Korn shell.

#### **TABLE P–2** Shell Prompts

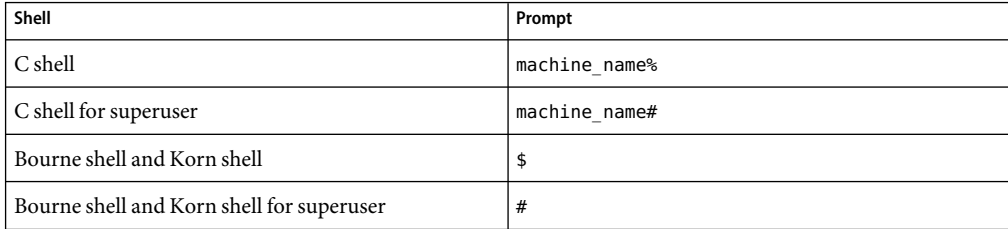

# <span id="page-12-0"></span>Overview of WebSphere 3.0 Plug-In

This chapter explains general information about using the Sun N1™ Service Provisioning System to provision WebSphere 5.1 applications. This chapter includes the following information:

- "Purpose of the WebSphere 3.0 Plug-In" on page 13
- "What the WebSphere 3.0 Plug-In Includes" on page 13
- ["Requirements for Using the WebSphere 3.0 Plug-In" on page 14](#page-13-0)

## **Purpose of the WebSphere 3.0Plug-In**

The Sun N1 Service Provisioning System software provides enhanced capabilities in support for WebSphere 5.1 application server products. You can provision with the WebSphere 5.1 infrastructure by installing application servers, deployment managers, and clusters with the provisioning software. Once installed, you can manage your WebSphere 5.1 environment by starting and stopping application servers. You can also capture previously installed applications and deploy these applications throughout your enterprise.

### **What the WebSphere 3.0Plug-In Includes**

The WebSphere plug-in contains several components and plans that allow you to configure and install WebSphere 5.1 application server products and the applications deployed on WebSphere.

- Plans for installing enterprise applications (EAR files).
- Components and plans to support the WebSphere 5.1 infrastructure:
	- WebSphere standalone application server
	- WebSphere application server instances
	- WebSphere Network deployment manager
	- WebSphere cluster
	- WebSphere cluster members
	- WebSphere cells
- <span id="page-13-0"></span>■ Components and plans to capture and deploy applications on the WebSphere 5.1 application servers
- Components and plans to configure the WebSphere 5.1 environment:
	- Data source
	- JDBC provider
	- Virtual Machine for the Java<sup>™</sup> platform (Java Virtual Machine or JVM™ machine or JVM™ tool interface)
- Components and plans that allow you to run WebSphere 5.1 commands from the provisioning system's browser interface.

### **Requirements for Using the WebSphere 3.0Plug-In**

The WebSphere plug-in supports WebSphere Application Server Version 5.1 on the following platforms:

- Solaris 8 for SPARC
- Solaris 9 for SPARC
- Red Hat Linux AS 2.1
- Red Hat Linux AS 3.0
- SUSE Enterprise Linux 8.0
- SUSE Enterprise Linux 8.1
- SUSE Enterprise Linux 8.2
- SUSE Enterprise Linux 8.3
- SUSE Enterprise Linux 9.0
- Windows 2003
- $\blacksquare$  AIX 5.1, 5.2, and 5.3

Detailed requirements for using the WebSphere software are provided in the IBM documentation. For more information on hardware and software requirements, see the [WebSphere Application](http://www-306.ibm.com/software/webservers/appserv/doc/v51/prereqs/prereq51.html) [Server support documentation](http://www-306.ibm.com/software/webservers/appserv/doc/v51/prereqs/prereq51.html)

(<http://www-306.ibm.com/software/webservers/appserv/doc/v51/prereqs/prereq51.html>).

<span id="page-14-0"></span>**CHAPTER 2** 2

# Release Notes for WebSphere 3.0 Plug-In

This chapter describes late-breaking news and known issues for the WebSphere 3.0 plug-in.

This chapter contains the following information:

- "Installation Issues" on page 15
- "Runtime Issue" on page 15

### **Installation Issues**

There are no known installation issues.

### **Runtime Issue**

The following issue is known to exist when running the WebSphere 3.0 plug-in.

## **Windows x86: Uninstallation ofApp Instance That Is Not Running Fails (6385493)**

When attempting to delete the AppServer instance that was stopped by using the WebSphere 3.0 plug-in, the DeleteAppInstance plan fails with the following error:

Server is not running

**Workaround:** Start the App Instance. Then uninstall it in Windows.

#### <span id="page-16-0"></span>**CHAPTER 3** 3

# Installing and Configuring the WebSphere Plug-In

This chapter explains how to install and configure the WebSphere plug-in. The chapter contains the following information:

- "Acquiring the WebSphere Plug-In" on page 17
- ["Importing the WebSphere Plug-In to the Sun N1 Service Provisioning System" on page 19](#page-18-0)
- ["Upgrading Considerations" on page 21](#page-20-0)

## **Acquiring the WebSphere Plug-In**

Acquiring the WebSphere 5.1 plug-in is a two-step process. First, you must add the package file that contains the WebSphere 5.1 plug-in JAR file to your system. Then you must import the WebSphere 5.1 plug-in JAR file.

The IBM WebSphere Application Server 5.1 solution is packaged as a *plug-in* to the Sun N1 Service Provisioning System software. Plug-ins are packaged in Java™ Archive (JAR) files. The plug-in files for the WebSphere Application Server solution are available from the Sun N1 Service Provisioning System Supplement CD or from the Sun Download Center.

Once the package file is added to your system, the WebSphere Plug-In is available for import from two different JAR files. Choose the correct file depending on your situation.

- If you are importing the WebSphere Plug-In for the first time, acquire the com.sun.was 3.0. jar file.
- If you have already imported the previous version of the WebSphere Plug-In, acquire the com.sun.was\_2.0\_3.0.jar file.
- 1. Add the package containing the JAR file.
	- ["Adding the WebSphere Plug-In for Solaris" on page 18](#page-17-0)
	- ["Adding the WebSphere Plug-In for Linux" on page 18](#page-17-0)
	- ["Adding the WebSphere Plug-In for Windows" on page 18](#page-17-0)
- 2. Import the JAR file ["Importing the WebSphere Plug-In to the Sun N1 Service Provisioning](#page-18-0) [System" on page 19](#page-18-0)

### <span id="page-17-0"></span>**Adding the WebSphere Plug-In for Solaris**

The WebSphere 5.1 plug-in is contained in the SUNWspswas package.

#### ▼ **ToAdd the WebSphere Plug-In for Solaris**

- **In a terminal window, become superuser. 1**
- **Move to the directory containing the plug–in package. 2**
- Type the following command and press Return. **3**
	- **# pkgadd -d . SUNWspswas**

The standalone JAR file is in the /opt/SUNWn1sps/plugins/com.sun.was/ directory. The upgrade JAR file is in the /opt/SUNWn1sps/plugins/com.sun.was/Upgrade directory.

### **Adding the WebSphere Plug-In for Linux**

The WebSphere 5.1 plug-in is contained in the sun-spswas-3.0-1.noarch.rpm file.

#### ▼ **ToAdd the WebSphere Plug-In for Linux**

- **In a terminal window, become superuser. 1**
- **Move to the directory containing the** sun-spswas-3.0-1.noarch.rpm **file. 2**
- **3** Type the following command and press Return.

**# rpm –i sun-spswas-3.0-1.noarch.rpm**

The standalone JAR file is in the /opt/sun/N1\_Service\_Provisioning\_System/plugins/com.sun.was/ directory. The upgrade JAR file is in the /opt/sun/N1\_Service\_Provisioning\_System/plugins/com.sun.was/Upgrade directory.

### **Adding the WebSphere Plug-In for Windows**

The WebSphere 5.1 plug-in is contained in the SUNWspswas.msi file.

#### <span id="page-18-0"></span>▼ **ToAdd the WebSphere Plug-In for Windows**

- **Move to the directory containing the** sun-spswas-3.0.msi **file. 1**
- **Double-click the** sun-spswas-3.0.msi **file. 2**

The Installer GUI start. The JAR file is copies to the C:\Program Files\N1 Service Provisioning System\plugins\com.sun.was directory. The upgrade JAR file is in the C:\Program Files\N1 Service Provisioning System\plugins\com.sun.was/Upgrade directory.

# **Importing the WebSphere Plug-In to the Sun N1 Service Provisioning System**

To make a given plug-in known to the Sun N1 Service Provisioning System, you need to import the plug-in to the Master Server. If you have already imported a previous version of the WebSphere Plug-In you need to upgrade to the new plug-in.

## **How to Import the WebSphere Plug-In Using the Browser Interface**

To import or upgrade a plug-in, follow these steps as explained in detail in Chapter 5, "Plug-In Administration," in *Sun N1 Service Provisioning System 5.2 System Administration Guide*

- **In the Administrative section of the browser interface main window, click Plug-ins. 1**
- **In the Action column of the Plug-ins page, click Import. 2**
- **Navigate to the location of the JAR file. 3**
	- If you are importing the WebSphere Plug-In for the first time, select the com. sun. was 3.0. jar file.
	- If you have already imported a previous version of the WebSphere Plug-In, select the com.sun.was\_2.0\_3.0.jar file.
- **Click the Continue to Import button. 4**

When the import complete successfully, a plug-in details page appears and shows you the objects that the plug-in provides.

### <span id="page-19-0"></span>**How to Import the WebSphere Plug-In using the CLI**

You can also import a plug-in by using the command line.

#### **To import a plug-in file from the CLI, type:** ◗

% **cr\_cli -cmd plg.p.add -path** *plugin-filename* **-u** *username* **-p** *password*

- If you are importing the WebSphere Plug-In for the first time, *plugin-filename* is com.sun.was\_3.0.jar.
- If you have already imported the previous version of the WebSphere Plug-In, *plugin-filename* is com.sun.was\_2.0\_3.0.jar.

### ▼ **How to Configure the Master Server for the WebSphere Plug-In**

The WebSphere plug-in requires some minor modifications of the basic provisioning system configuration to allow communication between applications and to allow sufficient time for plans to run.

#### **Import the plug-in. 1**

See .

**Set the WebSphere 3.0 session variables:** WS\_DEFAULT\_USER **and** WS\_DEFAULT\_PASSWORD**. 2**

These variables are used during standalone application server installation, deployment manager installation, and node federation.

- **Install the CLI on the machine running the Master Server. 3**
- **Create a virtual host to represent the provisioning system's command-line interface (CLI). 4**

**Note –** If virtual host cliHost exists and the host type is com.sun.sap#cliHT, do not create another cliHost.

Use the following attributes to define the virtual host.

- host: **cliHost**
- host type: **com.sun.was#cliHT**
- cliLoc: the absolute path to the CLI.

For example, *InstallPath*/cli/bin/cr\_cli

- parent host: The remote agent located on the Master Server.
- Install and start the Remote Agent software on the machine running the Master Server. **5**
- <span id="page-20-0"></span>**Go to the Master Server's Host Edit page and select the Include Remote Agent On This Physical Host 6 option.**
- **Modify the Master Server's** config.properties **file. 7**

The allowSessionIDOnHosts value enables the plug-in communicate with the Master Server through the CLI and Remote Agent interface.

The defaultPlanTimeout value enables you to increase the amount of time that a plan can run. The value is represented in seconds. Add this line if you need to increase the default plan run time from the 30–minute (1800 second) default value. The above example is an arbitrary value of 100 minutes (6000 seconds).

The pe.nonPlanExecNativeTimeout value is in seconds. Add this line if your site needs to increase the time for execNative timeouts.

pe.nonPlanExecNativeTimeout=2400

Add the following lines to the file.

config.allowSessionIDOnHosts=masterserver pe.defaultPlanTimeout=6000

The config.properties file's default location is /opt/SUNWn1sps/N1\_Service\_Provisioning\_System\_5.2/server/config.

**Restart the Master Server. 8**

### **Upgrading Considerations**

The following information is related to viewing previous versions of components after upgrading.

### ▼ **How toAccess Previous Versions of a Component**

When you upgrade to a new version of a plug-in, the Common Tasks page for the plug-in is updated to provide links to components that are installed with the new plug-in version. This feature enables you to easily view components that contain the most current features and improvements. Components that rely on old functionality are not linked to from the Common Tasks page.

If you have trouble finding a component that you previously installed, the component was likely created from the previous version of the plug-in.

Follow these steps to view or work with a previous version of the component:

**Click the appropriate component procedure on the Common Tasks page. 1**

The Component Detail page appears.

<span id="page-21-0"></span>**On the Component Details page, click Version History. 2**

A list of components and versions appears.

- **Click the appropriate link. 3**
	- **a. To perform a task with a component, click the version number or the details link that applies to the component that you want to use.**
	- **b. To view where a component is installed, click Where Installed.**

## **Patching the WebSphere Plug-In**

Check the SunSolve (<http://sunsolve.sun.com>) site for available patches for the WebSphere 3.0 plug-in. To apply the patch, follow the instructions in the patch README file.

#### <span id="page-22-0"></span>**CHAPTER 4** 4

# Using the WebSphere 3.0 Plug-In

The WebSphere 3.0 plug-in provides several specific plans and component types and provides easy access to functions that are useful for working with WebSphere 5.1 applications. This chapter describes the following information:

- "Configuring a WebSphere Application Server Version 5.1 Environment" on page 23
- ["Creating WebSphere Infrastructure Components" on page 26](#page-25-0)
- ["Configuring the WebSphere 5.1 Environment" on page 36](#page-35-0)
- ["Managing the WebSphere 5.1 Infrastructure Components" on page 42](#page-41-0)
- ["Using the Command-Line Interface to Work with WebSphere 5.1" on page 47](#page-46-0)
- ["Using a Component Type to Deploy WebSphere Applications" on page 48](#page-47-0)
- ["Running the WebSphere 5.1 Demo" on page 51](#page-50-0)
- ["Plans" on page 55](#page-54-0)
- ["Troubleshooting" on page 56](#page-55-0)
- ["Uninstalling the WebSphere 3.0 Plug-in" on page 56](#page-55-0)

**Note –** The value for the installPath variable is treated as a relative path to the default Remote Agent directory, unless you specify an absolute path, such as /opt or c:\mydir. For example, for a Windows Remote Agent, if you set the installPath variable to c/mydir, and deploy the file to an Agent with a default Remote Agent directory of c:\Program Files\N1 Service Provisioning System\agent, the file is deployed to c:\Program Files\N1 Service Provisioning System\agent\c\mydir.

## **Configuring a WebSphereApplication Server Version 5.1 Environment**

### **Plug-In Conventions**

The provisioning system enables you to provision and manage applications.

#### <span id="page-23-0"></span>**Plans and Component Procedures**

The WebSphere 3.0 plug-in provides both plans and component procedures as tools for you to perform tasks. By using plans, you link directly to the functionality you desire. Using component procedures, you have a greater number of tasks that you can perform. Any task that you can perform using a plan included with the WebSphere Plug-In, you can perform by using a component procedure.

#### **Task Names**

The WebSphere 3.0 plug-in organizes tasks in four categories: application tasks, infrastructure tasks, configuration tasks, and advanced tasks. These four task categories follow the same convention for describing the task that you must perform.

**TABLE 4–1**Common Task Names

| <b>Task Name</b>                        | <b>Description</b>                                                                                                    |
|-----------------------------------------|----------------------------------------------------------------------------------------------------|
| View All                                | Links to all components of a particular type within a<br>specified folder.                                                                                                    |
| Create                                  | Links to the component Details page where you can<br>add a new component of this type to the provisioning<br>system. You can create new components by importing<br>them from an existing application server or by<br>browsing the file system. |
| Start or Stop                           | Links to the component Details page to run the Start<br>or Stop component procedure.                                                                                                    |
| Install, Uninstall, Remove, Join, Leave | Links to plans that produce the described<br>functionality.                                                                                                    |

## **Global Prerequisite**

All tasks within the provisioning system require that you have specific permissions. To perform tasks with the WebSphere 3.0 plug-in, you must belong to a user group that has the Run Component Procedures permission on the folder that contains the component. You must also have the Allow on Host Set permission for the host set on which you plan to deploy the component.

For more information about permissions, see Chapter 3, "Controlling Access Using Permissions," in *Sun N1 Service Provisioning System 5.2 System Administration Guide*.

For information about how to update your group membership, see "How to Change a User's Group Membership" in *Sun N1 Service Provisioning System 5.2 System Administration Guide*.

### <span id="page-24-0"></span>**Process Overview**

Creating a WebSphere 5.1 environment within the provisioning system is similar to the process of creating the environment without the provisioning system.

1. Import the WebSphere 3.0 plug-in.

See ["Importing the WebSphere Plug-In to the Sun N1 Service Provisioning System" on page 19.](#page-18-0)

2. Configure the provisioning system's Master Server.

See ["How to Configure the Master Server for the WebSphere Plug-In" on page 20.](#page-19-0)

3. Set the WebSphere 3.0 session variables: WS\_DEFAULT\_USER and WS\_DEFAULT\_PASSWORD.

These variables are used during standalone application server installation, deployment manager installation, and node federation.

See Chapter 5, "Session Variables," in *Sun N1 Service Provisioning System 5.2 Plan and Component Developer's Guide*.

4. Prepare all hosts.

The WebSphere 3.0 plug-in contains new system services that must be pushed out to all hosts in the provisioning system. See "Preparing a Physical Host" in *Sun N1 Service Provisioning System 5.2 System Administration Guide*.

5. Create a standalone WebSphere application server.

See ["How to Install a Standalone WebSphere Application Server" on page 26.](#page-25-0)

6. Create additional application server instances.

See ["How to Create an Application Server Instance" on page 28.](#page-27-0)

7. (Optional) Create the deployment manager.

See ["How to Install a Deployment Manager" on page 30.](#page-29-0)

8. If necessary, add each WebSphere application server to the deployment manager.

See ["How to Add Nodes to the Deployment Manager" on page 32.](#page-31-0)

- 9. (Optional) Create a cluster and add cluster members to the cluster. See ["How to Create a WebSphere Cluster" on page 33](#page-32-0) and ["How to Add Cluster Members"](#page-33-0) [on page 34.](#page-33-0)
- 10. If necessary, configure the application's connection to the database.
	- a. Configure the JDBC Provider.

See ["How to Create a JDBC Provider Component" on page 36.](#page-35-0)

b. Configure the data source.

See ["How to Create a Data Source Component" on page 38.](#page-37-0)

11. Configure the Java Virtual Machine (JVM) component.

See ["How to Configure the JVM Component" on page 39.](#page-38-0)

12. Capture the application files.

<span id="page-25-0"></span>13. Deploy applications to target application servers or clusters. An application can target either an application server or a cluster. See ["Installing an Enterprise Application" on page 49.](#page-48-0)

### **Creating WebSphere Infrastructure Components**

Before you can deploy applications to WebSphere application servers, you must either install the WebSphere components by using the provisioning system or capture the existing WebSphere configuration.

### ▼ **How to Install a Standalone WebSphereApplication Server**

You must install a standalone application server before you can set up application server instances to service your applications. A standalone application server can hold a set of application server instances. The standalone application server can be managed as a single entity or by a deployment manager. All information about the application server is contained both on the application server and, if used, on the deployment manager.

When you create a new standalone application server by installing the component, you also:

- Install the WebSphere 5.1 application software
- Configure the standalone application server
- Create the standalone application server's virtual host
- Create the component and virtual host for one application server instance.

You can use this procedure to create a standalone WebSphere application server or you can use this procedure to register an existing standalone application server within the provisioning system.

**Note –** This task is performed as root.

To create a standalone application server, you must belong to a user group that has the Run Component Procedures permission on the folder that contains the component. You must also have the Allow on Host Set permission for the host set on which you plan to deploy the component. **Before You Begin**

> **Ensure that your WebSphere session variables,** WS\_DEFAULT\_USER **and** WS\_DEFAULT\_PASSWORD**, are set. 1**

For more information about session variables, see Chapter 5, "Session Variables," in *Sun N1 Service Provisioning System 5.2 Plan and Component Developer's Guide*.

**In the Common Tasks section in the browser interface, click WebSphere 5.1. 2**

**Click the WebSphere Application Server for Standalone Systems: Install link. 3**

The plan's Details page displays.

**Click Run. 4**

The plan's Run page displays.

- **In the Plan Parameters area, select the variable settings for the** StandaloneInstall **component that you plan to deploy. 5**
	- **If the variable settings have been established for this component, select the appropriate settings from the menu.**
	- **If the settings are not available from the menu, click Select From List.**

The Select Variable Settings From List window displays.

■ **To create a new set of variable settings, select Create Set.**

The following list provides commonly updated variables for the StandaloneInstall component. You can keep the default values for most variables.

**Note –** If you change the default port values for the standalone application server, ensure that they do not conflict with the deployment manager's port values.

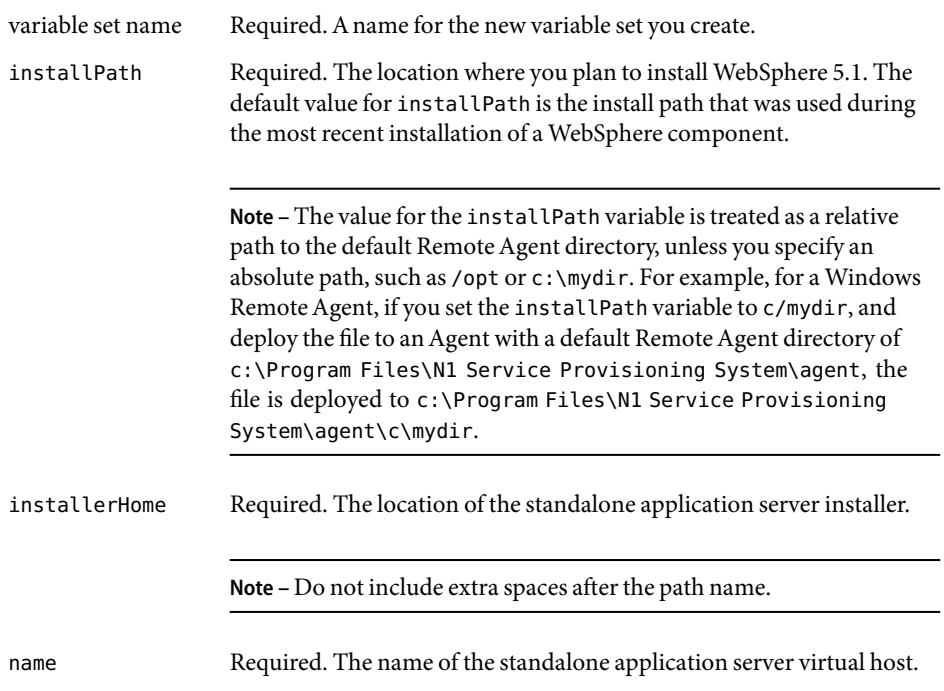

<span id="page-27-0"></span>■ **To use variable components from another component, click Import Set.**

For more information about importing variable sets, see "How to Run a Plan" in *Sun N1 Service Provisioning System 5.2 Operation and Provisioning Guide*.

#### **In the Plan Parameters area, select the** Default **variable set for the** AppInstance **component that 6 you plan to deploy.**

**Note –** If you decide to create a new variable set, do not change the application server instance name. The name must be server1. If you do change the wasServer component variable from its default value of server1, the new value is ignored. The application server instance, server1, is installed.

#### **Select the target host. 7**

The standalone application server is installed on the remote agent that you select as target host.

**Note –** The target host must be a member of the com.sun.was#InstallTargetsHS host set.

#### **Deselect the Target Host Set checkbox. 8**

**If you are capturing an existing standalone application server within the provisioning system, select the** markOnly Install **option. 9**

This option enables you to create a component that represents an existing WebSphere 5.1 object and then manage the object through the provisioning system.

- **Click Run Plan (Includes Preflight). 10**
- **View the Hosts page to verify that the standalone application server and application server instance virtual hosts were created. 11**

### **How to Create an Application Server Instance**

When you create a standalone application server, you automatically create one application server instance, server1. If you must create additional application server instances, use this procedure.

You can use this procedure to create an application server instance or you can use this procedure to capture an existing application server instance within the provisioning system.

**Note –** This task is performed as root.

Before you create an application server instance, you must create a standalone application server. For more information, see ["How to Install a Standalone WebSphere Application Server" on page 26.](#page-25-0) **Before You Begin**

- **In the Common Tasks section in the browser interface, click WebSphere 5.1. 1**
- **Click the Application Server Instances: Install link. 2**

The plan's Details page displays.

**Click Run. 3**

The plan's Run page displays.

**In the Plan Parameters area, select the variable settings for the** AppInstance **component that you plan to deploy. 4**

Each new application server instance needs a unique name. You must create a new variable set to indicate the name for each new application server instance.

- If the variable settings have been established for this component, select the appropriate settings **from the menu.**
- **If the settings are not available from the menu, click Select From List.**

The Select Variable Settings From List window displays.

■ **To create a new set of variable settings, select Create Set.**

The following list provides commonly-updated variables for the AppInstance component. The AppInstance variable settings rely primarily on the standalone application server's variable setting values. You can keep the default values for most variables.

variable set name Required. A name for the new variable set you create.

name Required. The name of the application server instance.

■ **To use variable components from another component, click Import Set.**

For more information about importing variable sets, see "How to Run a Plan" in *Sun N1 Service Provisioning System 5.2 Operation and Provisioning Guide*.

#### **Select the target host. 5**

Install the application server instance on the virtual host of a standalone application server.

- **Deselect the Target Host Set checkbox. 6**
- **If you are capturing an existing standalone application server within the provisioning system, select the** markOnly Install **option. 7**

This option enables you to create a component that represents an existing WebSphere 5.1 object and then manage the object through the provisioning system.

- <span id="page-29-0"></span>**Click Run Plan (Includes Preflight). 8**
- **View the Hosts page to verify that the new application server instance virtual host was created. 9**

#### **How to Install a Deployment Manager**

When your configuration contains multiple standalone application servers you can manage them with a deployment manager. The deployment manager tracks which applications are being deployed to which application server instance.

You can use this procedure to create a deployment manager or you use this procedure to register an existing deployment manager within the provisioning system.

**Note –** This task is performed as root.

**Ensure that your WebSphere session variables,** WS\_DEFAULT\_USER **and** WS\_DEFAULT\_PASSWORD**, are set. 1**

For more information about session variables, see Chapter 5, "Session Variables," in *Sun N1 Service Provisioning System 5.2 Plan and Component Developer's Guide*.

**In the Common Tasks section in the browser interface, click WebSphere 5.1. 2**

#### **Click the Network Deployment Manager: Install link. 3**

The plan's Details page displays.

**Click Run. 4**

The plan's Run page displays.

- **In the Plan Parameters area, select the variable settings for the** NetworkDeploymentInstall **component that you plan to deploy. 5**
	- **If the variable settings have been established for this component, select the appropriate settings from the menu.**
	- If the settings are not available from the menu, click Select From List. The Select Variable Settings From List window displays.
		- **To create a new set of variable settings, select Create Set.**

The NetworkDeploymentInstall variable settings rely primarily on the standalone application server's variable setting values.

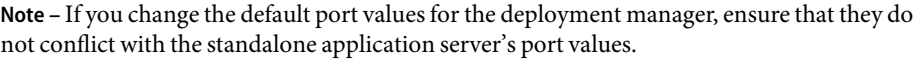

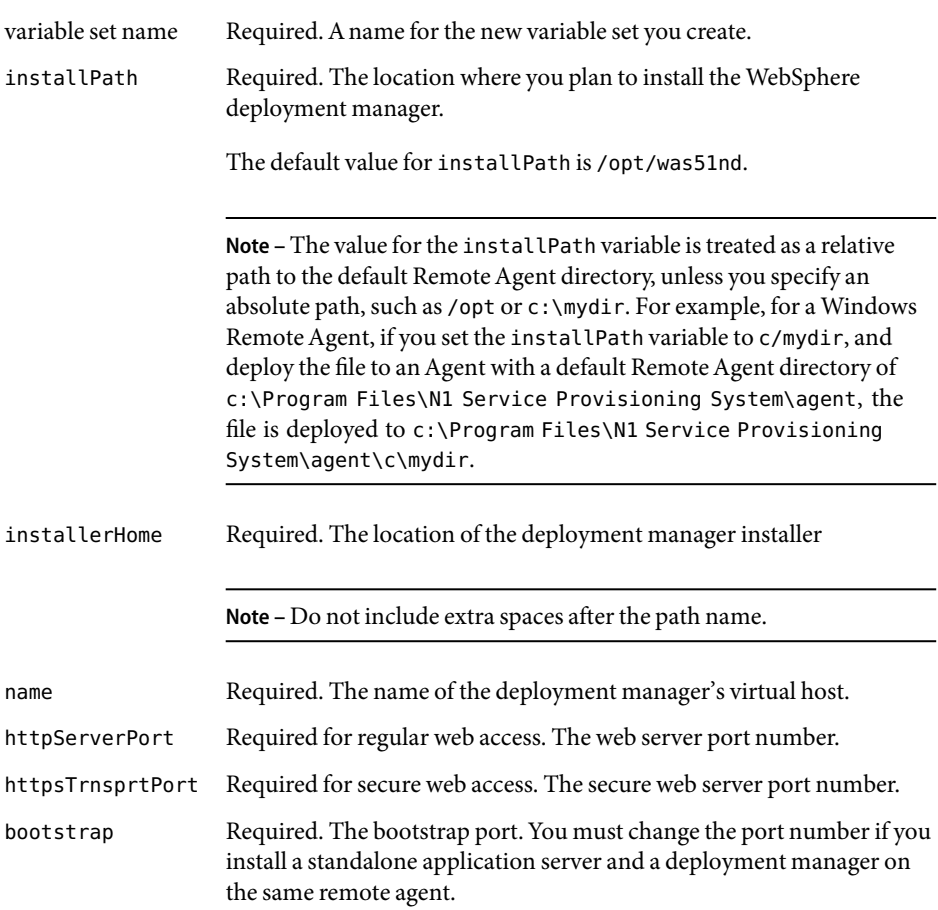

#### ■ **To use variable components from another component, click Import Set.**

For more information about importing variable sets, see "How to Run a Plan" in *Sun N1 Service Provisioning System 5.2 Operation and Provisioning Guide*.

#### **Select the target host. 6**

Install the deployment manager on a remote agent.

**Note –** The target host must be a member of the com.sun.was#InstallTargetHS host set.

- <span id="page-31-0"></span>**Deselect the Target Host Set checkbox. 7**
- **If you are capturing an existing standalone application server within the provisioning system, select 8 the** markOnly Install **option.**

This option enables you to create a component that represents an existing WebSphere 5.1object and then manage the object through the provisioning system.

- **Click Run Plan (Includes Preflight). 9**
- **Verify that the new deployment manager virtual host was created by viewing the Hosts page. 10**

#### **How to Add Nodes to the Deployment Manager**

For a deployment manager to track which applications are deployed to different standalone application servers, you must add the standalone application servers to the deployment manager. The process of adding nodes to the deployment manager is also called *federation*.

**Note –** This task is performed as root.

- Before you can add nodes to a deployment manager, the deployment manager must be installed. For information on installing a deployment manager, see ["How to Install a Deployment Manager"](#page-29-0) [on page 30.](#page-29-0) **Before You Begin**
	- **In the Common Tasks section in the browser interface, click WebSphere 5.1. 1**

#### **Click the Network Deployment Manager: Federate link. 2**

The plan's Details page displays.

- **Click Run.** The plan's Run page displays. **3**
- **Select the target host. 4**

Select the standalone application server virtual host that you plan to federate.

- **Deselect the Target Host Set checkbox. 5**
- **Type the name of the deployment manager virtual host with which you plan to federate the standalone application server. 6**
- <span id="page-32-0"></span>**If you want to copy applications from the federated node to the deployment manager, ensure that the** includeApps **option is set to** true**. 7**
- **If you are creating a representation of an existing, federated standalone application server, select the** markOnly Install **field. 8**

This option enables you to represent an existing WebSphere 5.1 object and then manage through the provisioning system.

#### **Click Run Plan (Includes Preflight). 9**

After federation, the standalone application server virtual host's host type attributes, cellName and dmHost, are updated with the appropriate information.

#### **How to Create a WebSphere Cluster**

When you create a WebSphere cluster through the provisioning system, you create an empty container that can hold cluster members. To add cluster members to a cluster, see ["How to Add](#page-33-0) [Cluster Members" on page 34.](#page-33-0)

**Note –** This task is performed as root.

- **In the Common Tasks section in the browser interface, click WebSphere 5.1. 1**
- **Click the Cluster Management: Create link. 2**

The plan's Details page displays.

**Click Run. 3**

The plan's Run page displays.

**In the Plan Parameters area, select the variable settings for the** Cluster **component that you plan to deploy. 4**

Each new cluster needs a unique name. You must create a new variable set to indicate the new name for each cluster.

■ **If the variable settings have been established for this component, select the appropriate settings from the menu.**

#### <span id="page-33-0"></span>If the settings are not available from the menu, click Select From List.

The Select Variable Settings From List window displays.

#### ■ **To create a new set of variable settings, select Create Set.**

The following list provides commonly updated variables for the Cluster component. You can keep the default values for most variables.

variable set name Required. A name for the new variable set you create.

name Required. The name of the cluster.

clusterSPSName Required. The name of the cluster virtual host.

#### ■ **To use variable components from another component, click Import Set.**

For more information about importing variable sets, see "How to Run a Plan" in *Sun N1 Service Provisioning System 5.2 Operation and Provisioning Guide*.

#### **Select the target host. 5**

Target the virtual host of the deployment manager that will manage the cluster.

#### **Deselect the Target Host Set checkbox. 6**

**If you are creating a representation of an existing cluster, select the** markOnly Install **option. 7**

This option enables you to represent an existing WebSphere 5.1 object and then manage through the provisioning system.

- **Click Run Plan (Includes Preflight). 8**
- **View the Hosts page to verify that the cluster virtual host was created. 9**

### **How to Add Cluster Members**

The procedure creates new cluster members in selected clusters.

**Note –** This task is performed as root.

- **In the Common Tasks section in the browser interface, click WebSphere 5.1. 1**
- **Click the Cluster Member Management: Join link. 2**

The plan's Details page displays.

#### **Click Run. 3**

The plan's Run page displays.

**In the Plan Parameters area, select the variable settings for the** ClusterMember **component that you plan to deploy. 4**

Each new cluster member needs a unique name. You must create a new variable set to indicate the name for each new cluster member.

■ **If the variable settings have been establishedfor this component, select the appropriate settings from the menu.**

#### ■ **If the settings are not available from the menu, click Select From List.**

The Select Variable Settings From List window displays.

#### ■ **To create a new set of variable settings, select Create Set.**

The following list provides commonly-updated variables for the ClusterMember component. You can keep the default values for most variables.

variable set name Required. A name for the new variable set you create.

name Required. The name of the cluster member.

cmemberSPSName Required. The name of the cluster member virtual host.

#### ■ **To use variable components from another component, click Import Set.**

For more information about importing variable sets, see "How to Run a Plan" in *Sun N1 Service Provisioning System 5.2 Operation and Provisioning Guide*.

#### **Select the target host. 5**

You target the cluster virtual host where you plan to add the cluster member.

- **Deselect the Target Host Set checkbox. 6**
- **If you are creating a representation of an existing cluster member, select the** markOnly Install **option. 7**

This option enables you to represent an existing WebSphere 5.1 object and then manage through the provisioning system.

- **Click Run Plan (Includes Preflight). 8**
- **Click the View Cluster Members link on the WebSphere 5.1 Common Tasks page to verify that the 9 cluster members were created.**

## <span id="page-35-0"></span>**Configuring the WebSphere 5.1 Environment**

The WebSphere 3.0 plug-in enables you to create components that configure various aspects of the WebSphere 5.1 environment. This section describes the following tasks:

- "How to Create a JDBC Provider Component" on page 36
- ["How to Install a JDBC Provider Component" on page 37](#page-36-0)
- ["How to Create a Data Source Component" on page 38](#page-37-0)
- ["How to Install a Data Source Component" on page 38](#page-37-0)
- ["How to Configure the JVM Component" on page 39](#page-38-0)
- ["How to Install a JVM Component" on page 40](#page-39-0)
- ["How to Create a J2C Authentication Alias" on page 41](#page-40-0)
- ["How to Delete a J2C Authentication Alias" on page 41](#page-40-0)

## **How to Create a JDBC Provider Component**

You create the JDBC provider component and then install it. See ["How to Install a JDBC Provider](#page-36-0) [Component" on page 37.](#page-36-0)

**Note –** If you want to browse and export JDBC providers from a federated node, then select the deployment manager as the browse target. If you want to browse and export JDBC providers from an unfederated node, select the Standalone Install as the target for browsing.

- **In the Common Tasks section in the browser interface, click WebSphere 5.1. 1**
- **Click the JDBC Provider: Create link. 2**

The component check in page displays.

- **(Optional) Type a label and description for the JDBC Provider. 3**
- **Choose a browsing target. 4**
- **Click the Open Highlighted Item link. 5**
- **From the list of JDBC providers, select a JDBC provider. 6**
- **Click the Check in Selected Item button.** The Components page displays. **7**
- **(Optional) Change the component name. 8**
- <span id="page-36-0"></span>**Click Continue to Check In.** The Components page displays. **9**
- **Click the component name. 10**
- **Click the Run link for the install procedure. 11**

### ▼ **How to Install a JDBC Provider Component**

The JDBC Provider component that you plan to install must exist within the provisioning system. See ["How to Create a JDBC Provider Component" on page 36.](#page-35-0) **Before You Begin**

- **In the Common Tasks section in the browser interface, click WebSphere 5.1. 1**
- **Click the JDBC Provider: View All link. 2**

The component's Edit page displays.

If necessary, find the component by changing to the root folder and selecting the Show Flat View **option. 3**

All JDBC Provider components registered with the provisioning system display in the Component table.

- **In the row of the JDBC Provider component that you plan to install, click Details.** The component Details page displays. **4**
- **In the Component Procedures table, select the Default: Install procedure and click Run.** The plan Run page displays. **5**
- **Select the variable set. 6**

#### **Select the target host. 7**

You can target the data source component to one of the following hosts.

- Standalone application server virtual host
- Deployment Manager virtual host
- Cluster member virtual host
- Application server instance virtual host
- **Deselect the Target Host Set checkbox. 8**
- **Click Run Plan (Includes Preflight). 9**

### <span id="page-37-0"></span>**How to Create a Data Source Component**

You create a data source component then install it. See "How to Install a Data Source Component" on page 38.

**Note –** If you want to browse and export data sources from a federated node, then select the deployment manager as the browse target. If you want to browse and export Data sources from a unfederated node, select Standalone node as the target for browsing.

Before you create a data source component, you must first create and install the JDBC provider component. See ["How to Create a JDBC Provider Component" on page 36.](#page-35-0) **Before You Begin**

- **In the Common Tasks section in the browser interface, click WebSphere 5.1. 1**
- **Click the Data Source: Create link. 2**

The component's Edit page displays.

- **Select a Deployment Manager to browse a federated node or a Standalone to browse an unfederated node from the Data Source Browser. 3**
- **Click the Open Highlighted Item link. 4**
- **Select a DataSource path 5**
- **Click the Check In Selected Item button. 6**
- **(Optional) Change the name of the component. 7**
- **Click Continue to Check In.** The Components page displays. **8**
- **Click the component name. 9**
- **Click the Run link for the install procedure. 10**

### **How to Install a Data Source Component**

The Data Source component that you plan to install must exist within the provisioning system. See "How to Install a Data Source Component" on page 38. **Before You Begin**

> **In the Common Tasks section in the browser interface, click WebSphere 5.1. 1**

<span id="page-38-0"></span>**Click the Data Source: View All link. 2**

The component's Edit page displays.

- If necessary, change to the root folder and select the Show Flat View option to find the component. All data source components registered with the provisioning system display in the Component table. **3**
- **In the row of the Data Source component that you plan to install, click Details.** The component Details page displays. **4**
- **In the Component Procedures table, select the Default: Install procedure and click Run.** The plan Run page displays. **5**
- **Select the variable set. 6**

#### **Select the target host. 7**

You can target the data source component to one of the following hosts.

- Standalone application server virtual host
- Deployment Manager virtual host
- Cluster member virtual host
- Application server instance virtual host
- **Deselect the Target Host Set checkbox. 8**
- **Click Run Plan (Includes Preflight). 9**

### **How to Configure the JVM Component**

- **In the Common Tasks section in the browser interface, click WebSphere 5.1. 1**
- **Click the JVM: Configure link. 2**

The component's Edit page displays.

- **Type the new JVM component name. 3**
- (Optional) Type the label and description of the JVM. **4**
- **Modify the values of the component variables, then click Check In. 5**

The following list describes the variables that you can update for this component. You can keep the default values for most variables.

initHeapSize Required. The initial heap size.

maxHeapSize Required. The maximum heap size.

#### <span id="page-39-0"></span>**If you do not want to use the default folder, select the folder in which you plan to place the Data Source component by clicking the Change Folder link. 6**

Select the folder from the Change Folder window and click Change to Selected Folder.

**Note –** You cannot create a new component in a folder that is owned by a plug-in.

#### **Click Continue to Check In. 7**

The Components page displays.

### **How to Install a JVM Component**

The JVM component that you plan to install must exist within the provisioning system. See ["How to](#page-38-0) [Configure the JVM Component" on page 39.](#page-38-0) **Before You Begin**

- **In the Common Tasks section in the browser interface, click WebSphere 5.1. 1**
- **Click the JVM: View Configurations link.** The component's Edit page displays. **2**
- **If necessary, findthe component by changing to the root folder andselecting the Show Flat View option. 3**

All JVM components registered with the provisioning system display in the Component table.

**In the row of the JVM component that you plan to install, click Details. 4**

The component Details page displays.

- **In the Component Procedures table, select the Default: Install procedure and click Run.** The plan Run page displays. **5**
- **Select the variable set. 6**
- **Select the target host. 7**

The target host is either an application server or a cluster member.

- **Deselect the Target Host Set checkbox. 8**
- **Click Run Plan (Includes Preflight). 9**

### <span id="page-40-0"></span>▼ **How to Create a J2CAuthenticationAlias**

Create authentication alias.

- **In the Common Tasks section in the browser interface, click WebSphere 5.1. 1**
- **Click the J2C Authentication Alais: Create link. 2**
- **Select from current installations. 3**
- **Click Run Selected Installations. 4**
- **Type plan variables. 5**
	- Name of the authentication alias
	- J2C authentication data user ID
	- Password to use for the target Enterprise Information System
	- (Optional) Description of the alias
	- Cell name or node name in case of a Standalone
	- WebSphere Directory
	- User to run the command
- **Click Run Plan (Includes Preflight) 6**

### ▼ **How to Delete a J2CAuthenticationAlias**

Delete authentication alias.

- **In the Common Tasks section in the browser interface, click WebSphere 5.1. 1**
- **Click the J2C Authentication Alias: Delete link. 2**
- **Select from current installations. 3**
- 4 Click Run Selected Installations.
- **Type plan variables. 5**
	- Name of the authentication alias
	- Cell name or node name in case of a Standalone
	- WebSphere Directory
	- User to run the command
- **Click Run Plan (Includes Preflight) 6**

## <span id="page-41-0"></span>**Managing the WebSphere 5.1 Infrastructure Components**

In addition to installing WebSphere 5.1 infrastructure components, you can use the provisioning system to start, stop, and uninstall these components. This section describes the following tasks:

- "How to Start or Stop an Application Server for Standalone Systems" on page 42
- ["How to Uninstall an Application Server for Standalone Systems" on page 43](#page-42-0)
- ["How to Start or Stop an Application Server Instance" on page 43](#page-42-0)
- ["How to Uninstall an Application Server Instance" on page 44](#page-43-0)
- ["How to Start or Stop a Deployment Manager" on page 44](#page-43-0)
- ["How to Uninstall a Deployment Manager" on page 45](#page-44-0)
- ["How to Start or Stop a Cluster" on page 45](#page-44-0)
- ["How to Uninstall a Cluster" on page 46](#page-45-0)
- ["How to Remove Cluster Members" on page 46](#page-45-0)

## ▼ **How to Start or Stop anApplication Server for Standalone Systems**

- **In the Common Tasks section in the browser interface, click WebSphere 5.1. 1**
- **Click the WebSphere Application Server for Standalone Systems: Start or Stop link.** The component's Details page displays. **2**
- **In the Component Procedures table, select the startServer or stopServer procedure and click Run.** The plan's Run page displays hosts that have the standalone application server installed. **3**
- **Select the host that you plan to start or stop.** You select the host and its installation path from the list of current installations. **4**
- **Click Run Selected Installations. 5**
- **Verify that the plan details are correct and click Run Plan (Includes Preflight). 6**

### <span id="page-42-0"></span>**How to Uninstall an Application Server for Standalone Systems**

- **In the Common Tasks section in the browser interface, click WebSphere 5.1. 1**
- **Click the WebSphere Application Server for Standalone Systems: Uninstall link. 2** The plan's Details page displays.
- **Click Run. 3**

The plan's Run page displays the remote agents that have the standalone application servers installed.

**Select the target host. 4**

You target the remote agent on which the standalone application server is installed.

- **Deselect the Target Host Set checkbox. 5**
- **To specify the version of the application server that you plan to uninstall, type the application server's install path. 6**

If this value is omitted, the most recently installed component in any path is used. The value is converted to universal format prior to component resolution. This attribute can reference simple substitution variables.

- **If you want to remove the standalone application server from the provisioning system but want to keep the application server running in the WebSphere environment, select the** markOnly **option 7**
- **Click Run Plan (Includes Preflight). 8**

## **How to Start or Stop an Application Server Instance**

- **In the Common Tasks section in the browser interface, click WebSphere 5.1. 1**
- **Click the Application Server Instances: Start or Stop link.** The component's Details page displays. **2**
- **In the Component Procedures table, select the startAppInstance or stopAppInstance procedure and click Run. 3**

The plan's Run page displays.

- <span id="page-43-0"></span>**Select the standalone application server virtual host on which the application server instance is installed. 4**
- **Click Run Selected Installations. 5**
- **Verify that the plan details are correct and click Run Plan (Includes Preflight). 6**

#### ▼ **How to Uninstall anApplication Server Instance**

**In the Common Tasks section in the browser interface, click WebSphere 5.1. 1**

#### **Click the Application Server Instances: Uninstall link. 2**

The plan's Details page displays.

- **Click Run. 3** The plan's Run page displays.
- **Select the target host. 4**

You target the standalone application server virtual host that you plan to uninstall.

- **Deselect the Target Host Set checkbox. 5**
- **Type the install path of the application instance that you plan to uninstall. 6**

If this value is omitted, the most recently installed component in any path is used. The value is converted to universal format prior to component resolution. This attribute can reference simple substitution variables.

- **If you want to remove the application server instance from the provisioning system but want to keep the application server instance running in the WebSphere environment, select the** markOnly **option. 7**
- **Click Run Plan (Includes Preflight). 8**

#### ▼ **How to Start or Stop a Deployment Manager**

- **In the Common Tasks section in the browser interface, click WebSphere 5.1. 1**
- **Click the Network Deployment Manager: Start or Stop link.** The component's Details page displays. **2**
- <span id="page-44-0"></span>**In the Component Procedures table, select the startServer or stopServer procedure and click Run.** The plan's Run page displays. **3**
- **Select the virtual host on which the deployment manager is installed. 4**
- **Click Run Selected Installations. 5**
- **Verify that the plan details are correct and click Run Plan (Includes Preflight). 6**

## **How to Uninstall a Deployment Manager**

- **In the Common Tasks section in the browser interface, click WebSphere 5.1. 1**
- **Click the Network Deployment Manager: Uninstall link.** The plan's Details page displays. **2**
- **Click Run. 3**

The plan's Run page displays.

- **Select the remote agent on which you installedthe deployment manager. 4**
- **Type the install path of the deployment manager that you plan to uninstall. 5**

If this value is omitted, the most recently installed component in any path is used. The value is converted to universal format prior to component resolution. This attribute can reference simple substitution variables.

- **If you want to remove the deployment manager from the provisioning system but want to keep the deployment manager running in the WebSphere environment, select the** markOnly **option. 6**
- **Click Run Plan (Includes Preflight). 7**

### **How to Start or Stop a Cluster**

- **In the Common Tasks section in the browser interface, click WebSphere 5.1. 1**
- **Click the Cluster Management: Start or Stop link.** The component's Details page displays. **2**
- **In the Component Procedures table, select the startCluster or stopCluster procedure and click Run.** The plan's Run page displays. **3**

#### <span id="page-45-0"></span>**Select the cluster that you plan to start or stop. 4**

You select the deployment manager and the cluster name from the list of current installations.

- **Click Run Selected Installations. 5**
- **Verify that the plan details are correct and click Run Plan (Includes Preflight). 6**

#### ▼ **How to Uninstall a Cluster**

- **In the Common Tasks section in the browser interface, click WebSphere 5.1. 1**
- **Click the Cluster Management: Remove link. 2**

The plan's Details page displays.

- **Click Run. 3** The plan's Run page displays.
- **Select the target host. 4**

You target the deployment manager virtual host.

- **Deselect the Target Host Set checkbox. 5**
- **Type the install path of the cluster that you plan to uninstall. 6**

If this value is omitted, the most recently installed component in any path is used. The value is converted to universal format prior to component resolution. This attribute can reference simple substitution variables.

- **If you want to remove the cluster from the provisioning system but want to keep the cluster running in the WebSphere environment, select the** markOnly **option 7**
- **Click Run Plan (Includes Preflight). 8**

### ▼ **How to Remove Cluster Members**

- **In the Common Tasks section in the browser interface, click WebSphere 5.1. 1**
- **Click the Cluster Member Management: Leave link. 2**

The plan's Details page displays.

- <span id="page-46-0"></span>**Click Run.** The plan's Run page displays. **3**
- **Select the cluster virtual host as the target host. 4**
- **Deselect the Target Host Set checkbox. 5**
- **If you want to remove the cluster member from the provisioning system but want to keep the cluster member running in the WebSphere environment, select the** markOnly **option. 6**
- **Click Run Plan (Includes Preflight). 7**

# **Using the Command-Line Interface to Work with WebSphere 5.1**

## **Using the Sun N1 Service Provisioning System Command-Line Interface**

By default, the provisioning system's command-line interface is located in the following directory: /opt/SUNWn1sps/N1\_Service\_Provisioning\_system\_5.2/cli/bin/cr\_cli

WebSphere 3.0 plug-in objects are located in the /com/sun/was/5.1 folder.

You can interact with plug-in components and plans much like any other custom component or plan. However, if you want to make changes to the components or plans, you must save the component or plan to a new folder and make your changes there. For more information about using the provisioning system's command-line interface, see Chapter 1, "Using the Command-Line Interface," in *Sun N1 Service Provisioning System 5.2 Command-Line Interface Reference Manual*

### **Using the WebSphere 5.1** wsadmin **Script**

You can run the WebSphere 5.1scripting program, wsadmin, through the Sun N1 Service Provisioning System. For more information about how to use the scripting program, see IBM's [WebSphere 5.1 documentation.](http://publib.boulder.ibm.com/infocenter/wasinfo/index.jsp?topic=/com.ibm.websphere.base.doc/info/aes/ae/rxml_commandline.html)

#### <span id="page-47-0"></span>▼ **How to Run the** wsadmin **Script**

- **In the Common Tasks section in the browser interface, click WebSphere 5.1. 1**
- 2 Click the Command Line Interface: Run Command link.

The plan's Details page displays.

- **Click Run. 3**
- **Select the target host. 4**

You can target the virtual host of the standalone application server or deployment manager.

- **Type the arguments for the** wsadmin **script in the Plan Variables field. 5**
- **Click Run Plan (Includes Preflight). 6**

#### Creating a Cluster Using the wsadmin Script **Example 4–1**

This example illustrates input for the wsadmin script.

If you wanted to create a cluster using the command line, you could type the following string in the Enter the Arguments to wsadmin Script field.

- -c 'set cell [\$AdminConfig getid /Cell:*cellname*/]'
- -c '\$AdminConfig create ServerCluster \$cell {{name *clustername*}}'
- -c '\$AdminConfig save'

In this example,*cellname* is the name of the existing cell and *clustername* is the cluster that you plan to create.

## **Using a Component Type to Deploy WebSphereApplications**

The WebSphere Plug-In includes several WebSphere-specific component types. These component types enable you to quickly model many of the most common WebSphere application components and to automatically associate install, uninstall, export, and snapshot behavior with a particular resource. Many of the component types are used by the software when you create and manage servers and clusters. As a result, there is only one component type that you will work with on a regular basis, as described in the following section:

■ ["Enterprise Application \(EAR\) Component Type" on page 49](#page-48-0)

<span id="page-48-0"></span>**Note –** The WebSphere Plug-In can only install EAR files that were assembled using the IBM assemble tool. These files contain configuration settings that the plug-in requires.

### **EnterpriseApplication (EAR) Component Type**

A component of this type models an enterprise application. The component can contain either an enterprise application archive (EAR) or the expanded version of an EAR as a package.

#### **Browsing for an EnterpriseApplication**

To begin the process, perform the following steps:

- 1. In the Common Tasks section in the browser interface, click WebSphere 5.1.
- 2. Click the Enterprise Application (EAR): Create link.

You can use one of the following browsers to select your enterprise application for this component type:

- A WebSphere Appserver browser from which you can select one of the installed applications and its relevant settings. The Appserver browser provides an alphabetical list of enterprise applications on the application server. You can choose one enterprise application for a component.
- A file system browser from which you can select the EAR file to create a component that does not include settings. The file system browser provides a list of files and directories from which you can choose. You can choose to see only those files or type \*.ear in the browser.

**Note –** The WebSphere Plug-In can only install EAR files that were assembled using the IBM assemble tool. These files contain configuration settings that the plug-in requires.

#### **Installing an EnterpriseApplication**

To install an enterprise application component, you must use a WebSphere application server instance or cluster as the target host. The installation process performs three main tasks:

- 1. Installs the EAR file on the target.
- 2. Registers the EAR with the WebSphere Application Server.

You can install the enterprise application by navigating to the application's component Details page and running the Install component procedure.

<span id="page-49-0"></span>**Note –** For the changes to take effect, you might need to restart the application server after the application is installed

#### **Uninstalling an EnterpriseApplication**

When you uninstall an enterprise application component, the enterprise application no longer targets the virtual host. If the enterprise application is not targeted elsewhere, the registration component is removed from the application server .

You can uninstall the enterprise application by navigating to the application's component Details page and running the Uninstall component procedure.

#### **Starting and Stopping an EnterpriseApplication**

You can start and stop enterprise applications that have been installed with the provisioning system.

#### ▼ **How to Start or Stop an EnterpriseApplication**

- **In the Common Tasks section in the browser interface, click WebSphere 5.1. 1**
- **Click the Enterprise Applications (EAR): View All link. 2** The Components page displays.
- **Select the enterprise application that you plan to start or stop, and click Details.** The component Details page displays. **3**
- **In the Component Procedures table, select the Start or Stop procedure and click Run.** The plan's Run page displays. **4**
- **Select the virtual host of the application server that hosts the enterprise application that you plan to 5 start or stop.**
- **Click Run Selected Installations.** The plan Run page displays. **6**
- **Click Run Plan (Includes Preflight). 7**

#### **Installing WebApplication (WAR) and JavaArchive (JAR) File**

WebSphere does not support WAR and JAR files. If you need to install a WAR or JAR file through the provisioning system, use the WebSphere Assemble tool to convert the file to the EAR format. After you export the file, you can use the provisioning system to deploy it.

### <span id="page-50-0"></span>**Running the WebSphere 5.1 Demo**

The RDBMS environments need to be previously installed.

- "To Run the Demo on the Oracle RDBMS" on page 51
- ["To Run the Demo on the DB2 RDBMS" on page 53](#page-52-0)

## **To Run the Demo on the Oracle RDBMS**

Installing the demo consists of three steps:

- Run the plan to create the resources. Choose the plan according to the RDBMS installed.
- Install the EAR application.
- Restart the application server.

You must install your database prior to running the demo. **Before You Begin**

- **In the Common Tasks section in the browser interface, click WebSphere 5.1. 1**
- **Click the Demo Application Configuration for Oracle RDBMS: Configure link.** The plan's Details page displays. **2**
- **Click Run. 3**
- **Click Select From List for the TradeOracleJDBC component. 4**
	- **a. Click the Create Set link.**
	- **b. Type a Set Name.**
	- **c. Change the default value for** dbClasspath**.**
	- **d. Click Save.**
	- **e. Click Select.**
- **Click Select From List for the TradeOracleDataSource component. 5**
	- **a. Click the Create Set link.**
	- **b. Type a Set Name.**
	- **c. Type a value for the** url **variable.**
- **d. Click Save and Select.**
- **Select a target host. 6**
- **Type the cell name for the Deployment Manager or the node name for a Standalone install. 7**
- **Change the user ID to userID of RDBMS database andpasswordto passwordof user ID of RDBMS 8 database.**
- (Optional) If you have not created the JMS Resources, select the Create JMS Resources check box and **type the location of the create script. 9**
- **Click Run Plan (Includes Preflight). 10**
- **In the Common Tasks section in the browser interface, click WebSphere 5.1. 11**
- **Click the Enterprise Applications (EAR): Create link.** The plan's Details page displays. **12**
- **Navigate to trade3.ear. 13**
- **Click the Check In Selected Item button. 14**
- **Click the Check In button. 15**
- **Click on the component that you createdfor the archive file. 16**
- **Click the Run action of Install. 17**
- **Change the variable** installName **to** trade3**. 18**
- **Check the variable** dbType **to your database type. 19**
- **Click Save. 20**
- **In the Common Tasks section in the browser interface, click WebSphere 5.1. 21**
- From Application Server Instances, stop and start the application server instance. **22**
- **Open a browser window and go to http://***servername***:9080/trade 23**

### <span id="page-52-0"></span>▼ **To Run the Demo on the DB2 RDBMS**

Installing the demo consists of three steps:

- Run the plan to create the resources. Choose the plan RDBMS installed.
- Install the EAR application.
- Restart the application server.

You must install your database and the Trade3 application prior to running the demo. **Before You Begin**

- **In the Common Tasks section in the browser interface, click WebSphere 5.1. 1**
- **Click the Demo Application Configuration for DB2 RDBMS: Configure link.** The plan's Details page displays. **2**
- **Click Run. 3**
- **Click Select From List for the TradeDB2JDBC component. 4**
	- **a. Click the Create Set link.**
	- **b. Type a Set Name.**
	- **c. Change the default value for** dbClasspath**.**
	- **d. Click Save and Select.**
- **Click Select From List for the TradeDB2DataSource component. 5**
	- **a. Click the Create Set link.**
	- **b. Type a Set Name.**
	- **c. Type a value for the** db2profile **variable.**
	- **d. Click Save.**
	- **e. Click Select.**
- **Select a target host. 6**
- **Type the cell name for the Deployment Manager or the node name for a Standalone install. 7**
- <span id="page-53-0"></span>**Change the user ID to userID of RDBMS database andpasswordto passwordof user ID of RDBMS database. 8**
- **If you have not createdthe JMS Resources, select the Create JMS Resources check box andtype the location of the create script. 9**
- **Click Run Plan (Includes Preflight). 10**
- **In the Common Tasks section in the browser interface, click WebSphere 5.1. 11**
- **Click the Enterprise Applications (EAR): Create link.** The plan's Details page displays. **12**
- **Navigate to the EARFileCT path. 13**
- **Click the Check In Selected Item button. 14**
- **Click the Check In button. 15**
- **Click on the component that you createdfor the archive file. 16**
- **Click the Run action of Install. 17**
- **Change the variable** installName **to** trade3**. 18**
- **Check the variable** dbType **to your database type. 19**
- **Click Save. 20**
- **In the Common Tasks section in the browser interface, click WebSphere 5.1. 21**
- From Application Server Instances, stop and start the application server instance. **22**
- **Open a browser window and go to http://***servername***:9080/trade 23**

#### ▼ **To Remove Resources for the Oracle RDBMS Demo**

- **In the Common Tasks section in the browser interface, click WebSphere 5.1. 1**
- **Click the Demo Application Configuration for Oracle RDBMS: Remove Resources link. 2** The plan's Details page displays.
- <span id="page-54-0"></span>**Click Run. 3**
- **Select a target host. 4**
- **Type the plan variables. 5**
	- Cell name or node name in case of a Standalone
	- User to run the command
- **Click Run Plan (Includes Preflight). 6**

### ▼ **To Remove Resources for the DB2 RDBMS Demo**

- **In the Common Tasks section in the browser interface, click WebSphere 5.1. 1**
- **Click the Demo Application Configuration for DB2 RDBMS: Remove Resources link.** The plan's Details page displays. **2**
- **Click Run. 3**
- **Select a target host. 4**
- **Type the plan variables. 5**
	- Cell name or node name in case of a Standalone
	- User to run the command
- **Click Run Plan (Includes Preflight). 6**

### **Plans**

The WebSphere Plug-In relies on plans to perform many of the tasks associated with installing and removing application servers, deployment managers, and clusters.

WebSphere 3.0 plug-in plans are located in the /com/sun/was/5.1 folder.

### <span id="page-55-0"></span>**Troubleshooting**

If you are experiencing problems managing WebSphere through the provisioning software, messages will likely appear on the screen to tell you that a problem exists.

Problems encountered during plan run or preflight

```
The plan (or preflight) "/com/sun/was/5.1/DeleteCluster" finished
with 1 failed host(s). (017034)
```
Cannot perform operation on component component /com/sun/was/5.1/Cluster because it was not installed on host sun-1 (017057) Unable to resolve installed component for component /com/sun/was/5.1/Cluster. (602021)

Although the message in this example is easily deciphered, not all messages are this straightforward. To find out more information about a specific problem, follow the Run History Details links. Drill down to the final error block and view the output of stderr and stdout on the error condition.

## **Uninstalling the WebSphere 3.0Plug-in**

## **How to Uninstall the WebSphere 3.0 Plug-in.**

**Before You Begin**

You cannot uninstall a plug-in if any object owned by the plug-in is being used by the provisioning system.

To uninstall a plug-in, you must be a member of the admin user group.

#### Ensure that all objects owned by the plug-in are not in use. **1**

The following components must be uninstalled from the hosts on which they were installed.

- WebSphere applications
- WebSphere application servers
- Deployment Managers
- Clusters
- Cluster Members

You cannot delete a plug-in if any object owned by the plug-in is being used by the provisioning system.

- **In the Application Deployment section of the browser interface, click Plans. 2**
- **If necessary, navigate to the** /com/sun/was/5.1 **folder. 3**
- **Select** UninstallSystemServicesPlan **andclick Details.** The plan's Details page is displayed. **4**
- **Click Run. 5**
- **Verify that the** com.sun.was#InstallTargetHS **target host set is selected. 6**
- **Click Run Plan (Includes Preflight). 7** The WebSphere system services are deleted.
- **In the Administrative section of the browser interface, click Plug-ins. 8**
- Select the plug-in that you want to uninstall and click Details. The plug-in Details page displays. **9**
- **At the bottom of the Details page, click Delete.** You are asked to verify that you want to delete the plug-in. **10**
- **Click Continue to Delete. 11**

After the plug-in is deleted, the Plug-in page is updated.

# <span id="page-58-0"></span>Index

#### **A**

adding cluster members, [34-35](#page-33-0) nodes to the deployment manager, [32-33](#page-31-0) application server instances creating, [28-30](#page-27-0) starting, [43-44](#page-42-0) stopping, [43-44](#page-42-0) uninstalling, [44](#page-43-0)

#### **B**

browsing, enterprise applications, [49](#page-48-0)

#### **C**

cluster members adding, [34-35](#page-33-0) removing, [46-47](#page-45-0) cluster nodes, *See* cluster members clusters creating, [33-34](#page-32-0) starting, [45-46](#page-44-0) stopping, [45-46](#page-44-0) uninstalling, [46](#page-45-0) component type, enterprise application, [49-50](#page-48-0) configuring, JVM components, [39-40](#page-38-0) creating application server instances, [28-30](#page-27-0) clusters, [33-34](#page-32-0) data source components, [38](#page-37-0) deployment managers, [30-32](#page-29-0)

creating (Continued) JDBC Provider components, [36-37](#page-35-0) standalone application servers, [26-28](#page-25-0)

#### **D**

data source components creating, [38](#page-37-0) installing, [38-39](#page-37-0) deleting, *See* uninstalling demos DB2, [53-54](#page-52-0) Oracle, [51-52](#page-50-0) deployment managers creating, [30-32](#page-29-0) starting, [44-45](#page-43-0) stopping, [44-45](#page-43-0) uninstalling, [45](#page-44-0) deployment server requirements, [14](#page-13-0)

#### **E**

EAR, *See* enterprise application enterprise application, component type, [49-50](#page-48-0) enterprise applications browsing, [49](#page-48-0) installing, [49-50](#page-48-0) starting, [50](#page-49-0) stopping, [50](#page-49-0) uninstalling, [50](#page-49-0)

#### **F**

federating, *See* adding

#### **I**

importing the plug-in, [19-21](#page-18-0) installing data source components, [38-39](#page-37-0) enterprise applications, [49-50](#page-48-0) JDBC Provider components, [37](#page-36-0) JVM components, [40](#page-39-0)

#### **J**

JAR file, [17](#page-16-0) Java archive, *See* JAR file Java Virtual Machine, *See* JVM component JDBC Provider components creating, [36-37](#page-35-0) installing, [37](#page-36-0) JVM components configuring, [39-40](#page-38-0) installing, [40](#page-39-0)

#### **N**

nodes, adding to the deployment manager, [32-33](#page-31-0)

#### **P**

plans, using, [55](#page-54-0) plug-in deployment server requirements, [14](#page-13-0) importing, [19-21](#page-18-0) parts, [13-14](#page-12-0) plug-in files importing, [19-21](#page-18-0) location of, [17](#page-16-0)

#### **R**

removing *See also* uninstalling cluster members, [46-47](#page-45-0)

#### **S**

standalone application servers creating, [26-28](#page-25-0) starting, [42](#page-41-0) stopping, [42](#page-41-0) uninstalling, [43](#page-42-0) starting application server instances, [43-44](#page-42-0) clusters, [45-46](#page-44-0) deployment managers, [44-45](#page-43-0) enterprise applications, [50](#page-49-0) standalone application servers, [42](#page-41-0) stopping application server instances, [43-44](#page-42-0) clusters, [45-46](#page-44-0) deployment managers, [44-45](#page-43-0) enterprise applications, [50](#page-49-0) standalone application servers, [42](#page-41-0)

#### **T**

troubleshooting, [56](#page-55-0)

#### **U**

uninstalling application server instances, [44](#page-43-0) clusters, [46](#page-45-0) deployment managers, [45](#page-44-0) enterprise applications, [50](#page-49-0) standalone application servers, [43](#page-42-0) WebSphere 3.0 plug-in, [56-57](#page-55-0) using, plans, [55](#page-54-0)

#### **W**

WebSphere 3.0 plug-in, uninstalling, [56-57](#page-55-0)